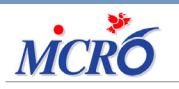

N125 Décembre 2018 **DIAMM, UNE RAISON DE PLUS** Page 2 Le thème du mois Surveillance des tâches planifiées

Page 4 Le coin de l'utilisateur Astuces & Cie

### Surveillance des tâches planifiées

## THEME DU MOIS :

DIAMM

Surveillance des tâches planifiées

LES PLUS DE DIAMM : OPTIMISER LA PLANIFICATION DES UNITÉS AMBULATOIRES

ASTUCES & CIE : PRESCRIPTION : RETROUVER LES PROTOCOLES ATTACHÉS À UN PRATICIEN

Des suggestions, des idées, faîtes nous part de vos envies ! MICRO6 à votre écoute : [webmaster@micro6.fr](mailto:webmaster%40micro6.fr?subject=Suggestions%20et%20id%C3%A9es%20Journal%20DIAMM)

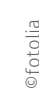

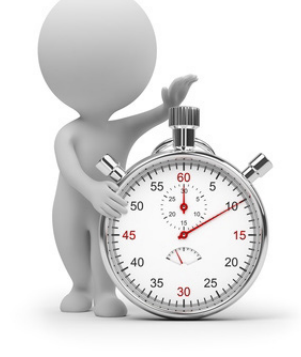

### Surveillance des tâches planifiées

AVEC LA SURVEILLANCE DES TÂCHES PLANIFIÉES, DIAMM PEUT VOUS PRÉVENIR PAR MAIL LORS D'UN DYSFONCTIONNEMENT DES COMMUNICATIONS ET VOUS ÉVITE AINSI PERTE DE TEMPS ET D'ARGENT.

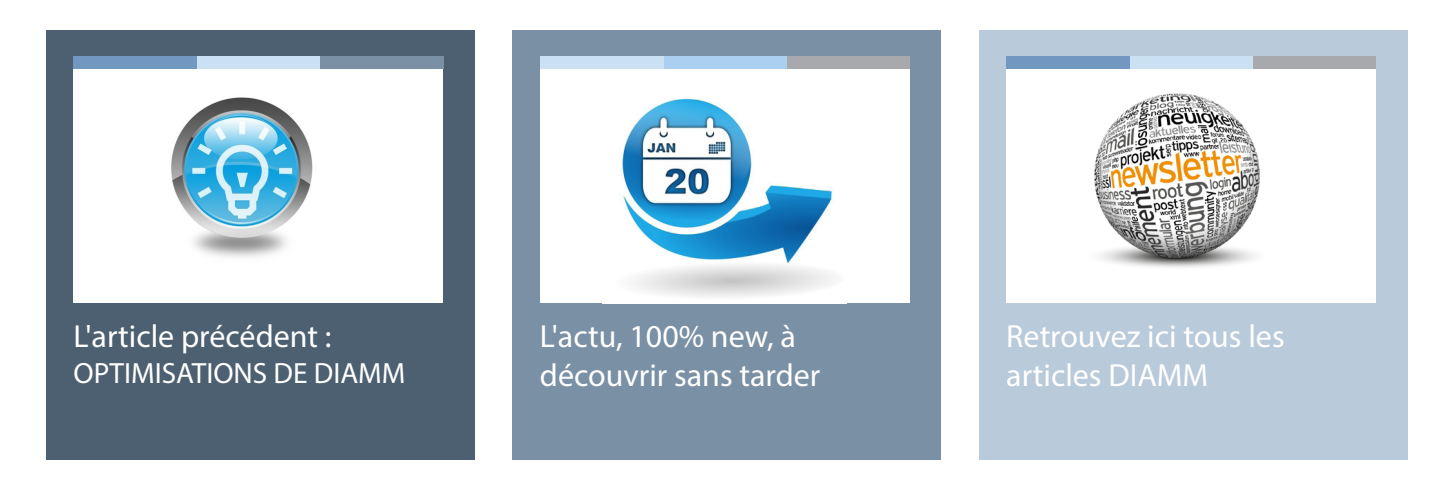

### **Présentation**

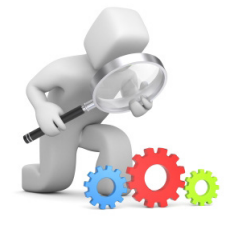

Les diverses tâches automatiques de DIAMM sont regroupées dans la liste des Tâches Planifiées. On y accède depuis l'écran d'accueil, par le menu "Exploitation / Tâches Planifiées". Ces tâches sont notamment :

- la réception des mouvements des patients depuis les admissions,
- des imports de résultats labo,
- l'export des actes réalisés,
- des envois de SMS pour le rappel des RDV,
- la sauvegarde quotidienne de la base,
- ainsi que d'éventuelles autres tâches spécifiques à votre site.

Un coup d'oeil à cette liste permet de vérifier le lancement régulier de ces tâches et leur bonne exécution.

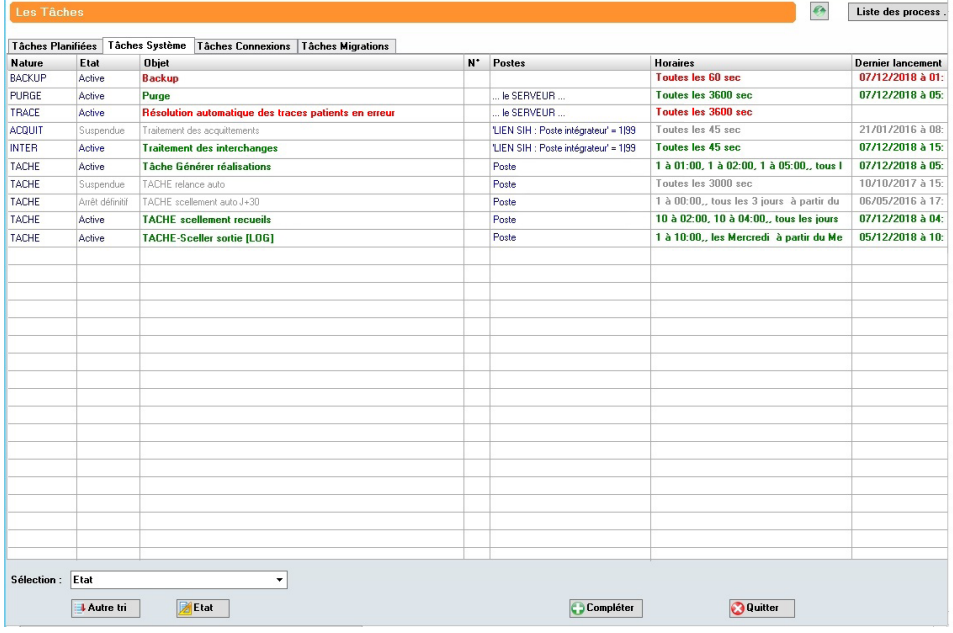

En ce qui concerne la réception des mouvements et la sauvegarde, en cas de problème, une alerte est également affichée sur l'écran d'accueil pour l'administrateur.

Mais il est possible de faire plus, en particulier pour les tâches les plus sensibles : envoyer un mail automatiquement à un administrateur de la base en cas de non fonctionnement de la tâche.

### **Préalable**

Il faut que DIAMM dispose de la possibilité d'envoyer des mails. Dans une tâche de connexion de type mail, on règle tous les éléments habituels pour un paramétrage de mail, à savoir :

- l'adresse du mail sortant,
- le SMTP, le login et mot de passe...

Automatisation de l'envoi d'un mail à l'administrateur en cas de dysfonctionnement

### **Mise en place**

Pour chaque tâche, un onglet "Surveillance" permet de paramétrer une adresse mail de destination, ainsi qu'un délai de déclenchement de l'alerte.

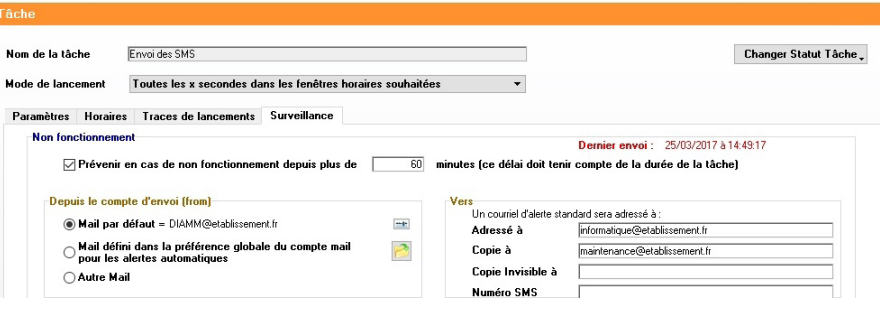

### **Fonctionnement**

Si la tâche ne fonctionne plus pendant plus longtemps que le délai paramétré, un mail est généré automatiquement pour informer du dysfonctionnement.

Ensuite toutes les heures, si la tâche ne fonctionne toujours pas, un nouveau mail est généré.

### **Nouveautés**

Dans les versions récentes, si vous disposez du module d'envoi de SMS dans DIAMM, il est aussi possible d'envoyer une alerte vers un téléphone portable, à la place ou en complément d'un mail.

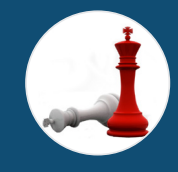

## DE NOMBREUX AVANTAGES

- Vision globale des tâches planifiées
- Affichage direct d'une alerte
- Automatisation de l'envoi d'un mail en cas de dysfonctionnement

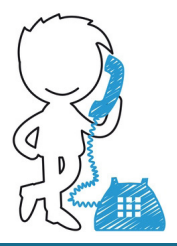

N'hésitez pas à nous contacter pour obtenir des renseignements techniques sur les tâches planifiées.

## **L'actualité du mois**

**Article DSIH** :

**[Un nouveau partogramme DIAMM](http://www.dsih.fr/article/3153/le-nouveau-partogramme-diamm-pour-ameliorer-les-pratiques-des-maternites.html)**

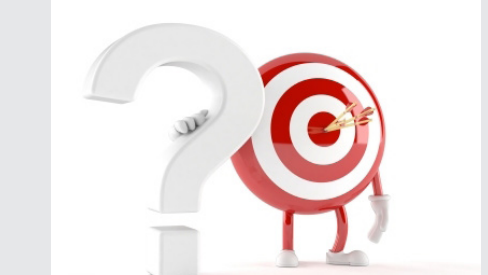

## LES PETITS PLUS DE DIAMM

#### **Optimiser la planification des unités ambulatoires**

La prise en charge des patients en ambulatoire est un axe d'économies importantes privilégié par le gouvernement qui incite aujourd'hui, mais plus encore demain, les établissements à revoir leurs modalités de prise en charge.

[Je souhaite être contacté pour](mailto:commercial%40micro6.fr?subject=Optimiser%20la%20planification%20des%20unit%C3%A9s%20ambulatoires) ce service.

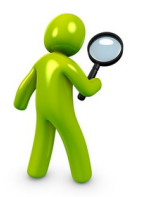

### Le coin de l'utilisateur **ASTUCES & CIE**

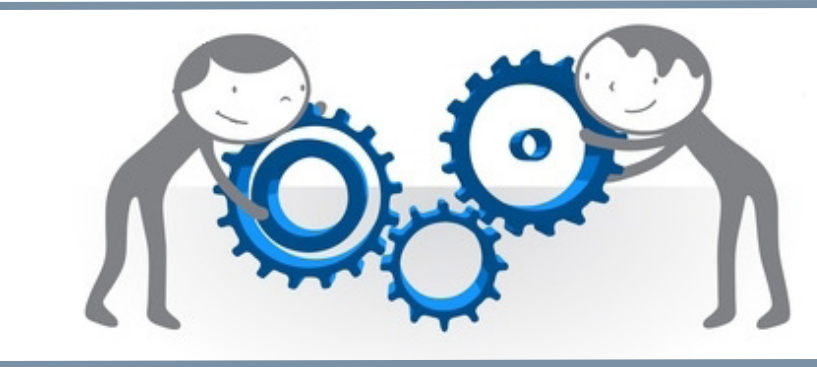

# C**OIN DE L'UTILISATEUR**

**PRESCRIPTIONS : RETROUVER LES PROTOCOLES ATTACHÉS À UN PRATICIEN**

Depuis le thesaurus des protocoles, passer par le menu "rechercher/chercher dans sélection", puis lancer la recherche dans la sélection sur " LesIndicateurs contient le code ressource de l'utilisateur".

### **UP DE PROJECTEUR SUR UNE FONCTION**

**RAPATRIER LES VALEURS D'UN OBJET À OCCURRENCES MULTIPLES AVEC LA COMMANDE [E] MODIFIER\_RUB**

Voici un exemple de script à lancer lorsqu'on est positionné sur la fiche source :

[E]FIXER(V\_ALPHA\_01;"")

¶1`obj à occ multi`[ALORS]

[BOUCLE\_a]

[E]FIXER(V\_ALPHA\_01;[VAL]`obj à occ multi`)

[E]MODIFIER\_RUB(vrai;`fiche destination`;Z;\*;`obj à occ multi`;;var(V\_ALPHA\_01))

[FIN\_BOUCLE\_a]

¶1

#### MICRO6

Directeur de publication : Dominique CACLIN RCS NANCY B 349 540 526

1 Allée d'Enghien 54600 Villers les Nancy

03 83 44 81 81

Plus d'infos sur [www.micro6.fr](http://www.micro6.fr)

Crédits photos : ©Fotolia, ©Istock

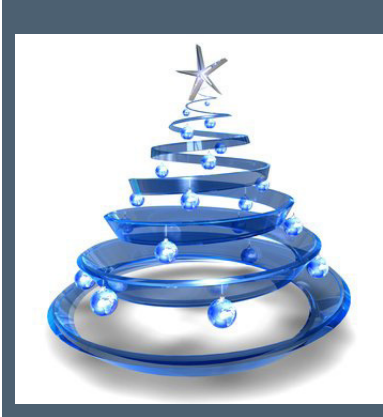

Toute l'équipe MICRO6 vous souhaite de joyeuses fêtes de fin d'année !